# $\blacksquare$   $\boldsymbol{\alpha}$   $\Lambda$ VF-G1000 USER'S MANUAL

Rev 1.3 - January 2022

#### 1. IN THE BOX

A) PFD/MFD Panel B) Audio Panel C) Power supply D) EU power cable E) USA power cable F) Jack cable

G) HDMI cable

H) USB cable

I) Set of "L"s & "U"s supports for panel mounting, including M4x16 countersunk screws, M4x8 butterfly screws and 3mm separators.

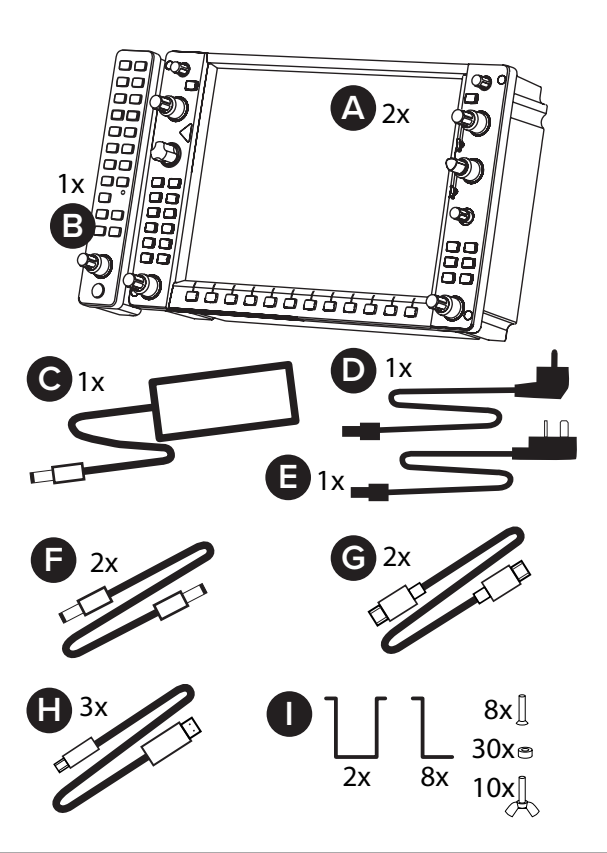

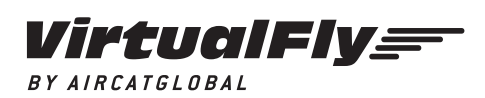

© 2021 Virtual Fly, SL All trademarks and brand names are trademarks or registered trademarks of their respective owners. All rights reserved.

C. Maria Aurèlia Capmany, 21 P.I. La Fàbrica – 08297 Castellgalí (Spain) Phone: (+34) 983 333 301 www.virtual-fly.com

# 2. CUT-OUT

These are the measures for panel mounting. Maximum panel thickness = 10mm (0,393 inches).

There are two options for mounting PFD/MFD panel in the cockpit:

- **OPTION 1:** 4 screws from the front of the cockpit (recommended).
- **OPTION 2:** 4 supports from the back of the cockpit. The Audio panel mounting is always from the back with 2 supports.

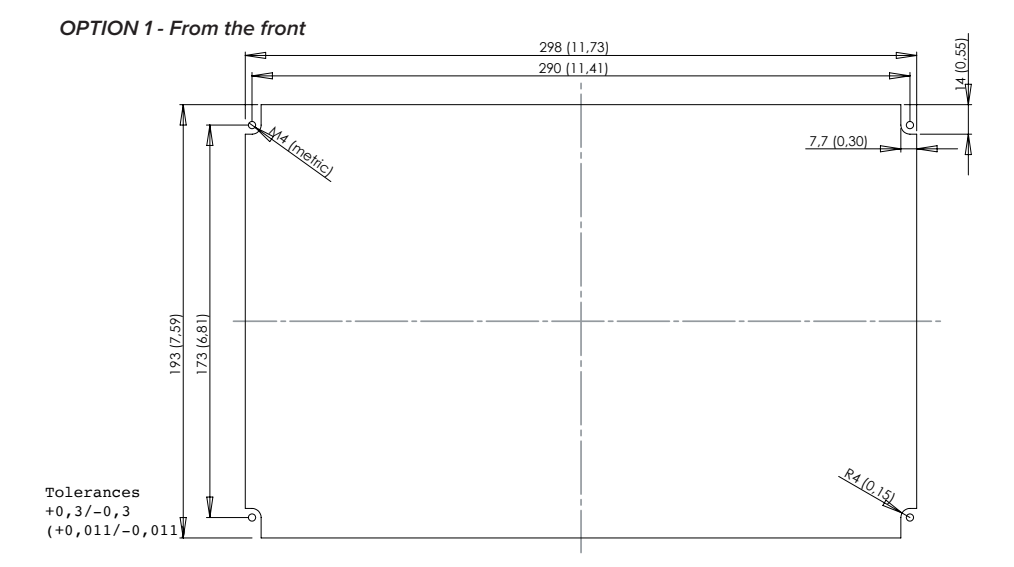

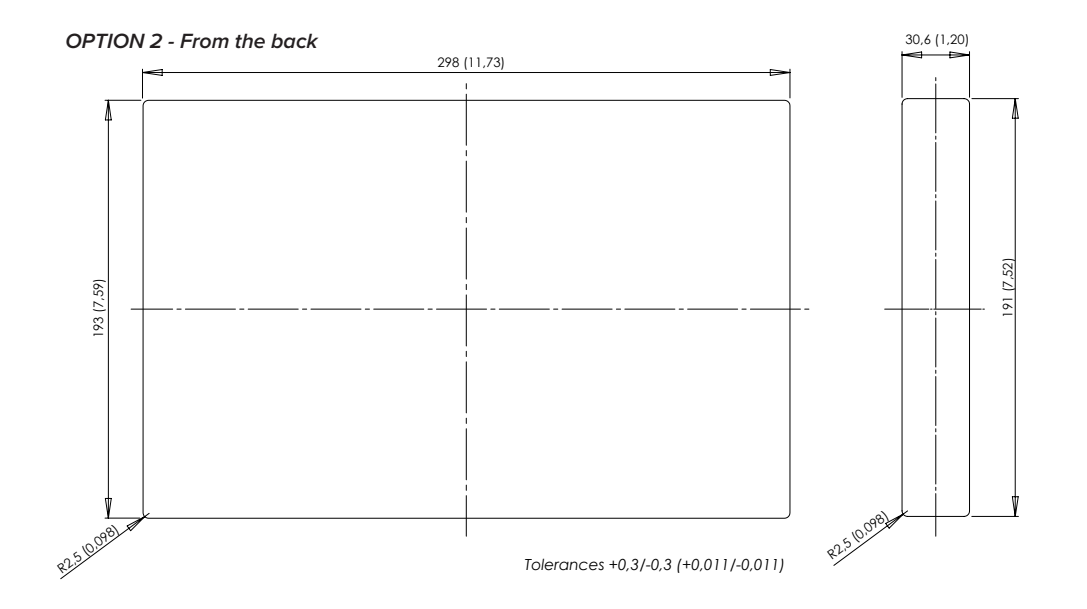

You can find the BLUEPRINT measures in DXF format in our DOWNLOADS G1000 section: https://www.virtual-fly.com/ setup-support

If you already have a place to mount the panels, but these are bigger than the measures, please look at section https:// www.virtual-fly.com/shop/flightpanels/g1000 of the web, where you will be able to buy adaptable templates.

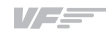

# 3. ASSEMBLY

**3.1.** Select with the back switch, the panel you wish to be PFD and the one you wish to be MFD. Acording to the picture below the PFD will be installed on the left and the MFD on the right.

ATTENTION: 12vdc power supply must be disconnected for the change to take e ect. Otherwise, the device will remain in the previous state.

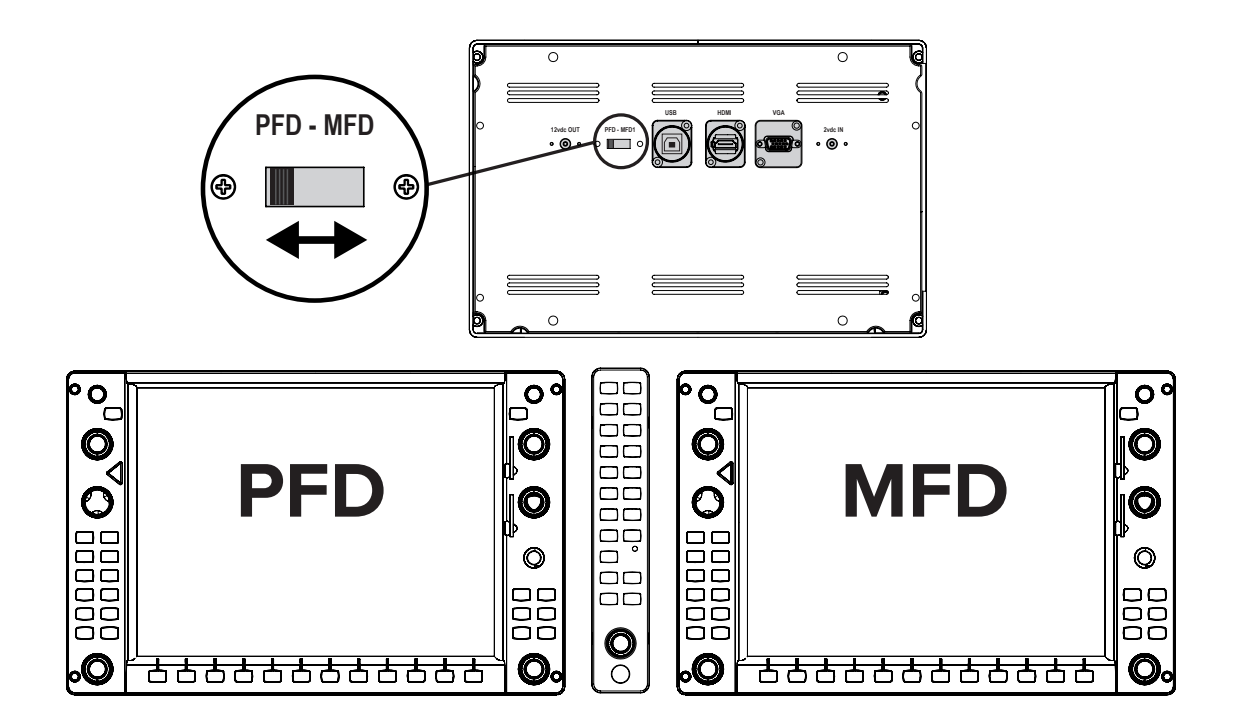

**3.2.** Mount the PDF/MDF panels from the front (recommended) with the countersunk screws (I).

Use the supports (I) and the butterfly screws (I) for mounting audio panel. Use de appropiate separators for the thickness of the panel.

Always mount the AUDIO panel at first and then the PFD and the MFD panels.

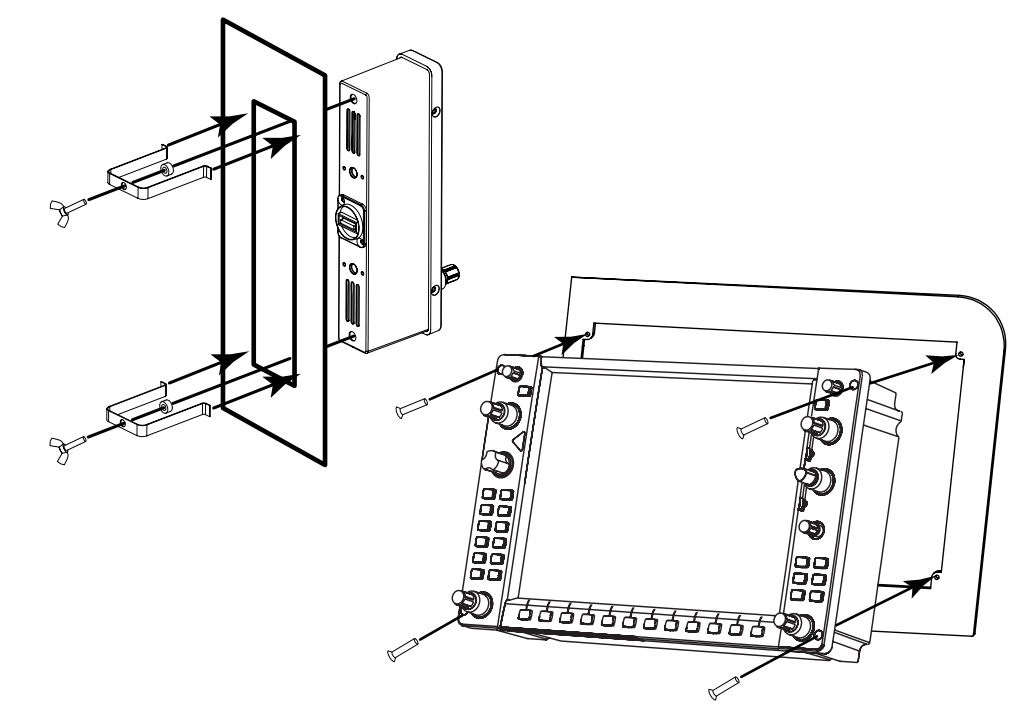

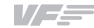

You can also mount the PDF/MDF panels from the back.

Use the supports (I) and the butterfly screws (I) provided.

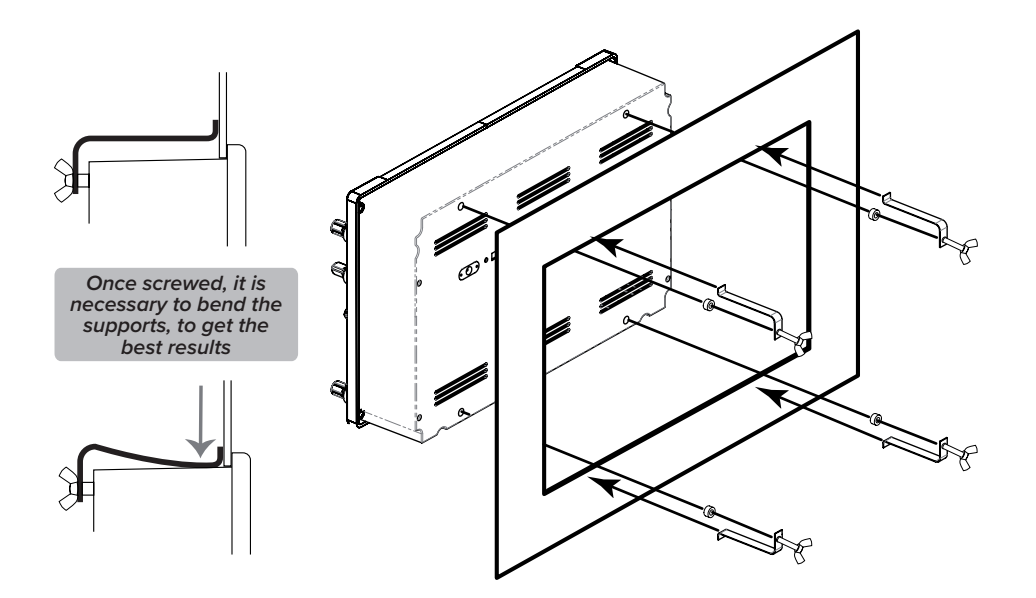

**3.3.** Connect the video cables to the computer where you have the G1000 simulation software installed.

You have 2 options. It's important you know that the best option is the HDMI because is a digital signal which provides more detailed graphics in the screen.

#### *HDMI option (Recommended)*

Use the (G) cables provided.

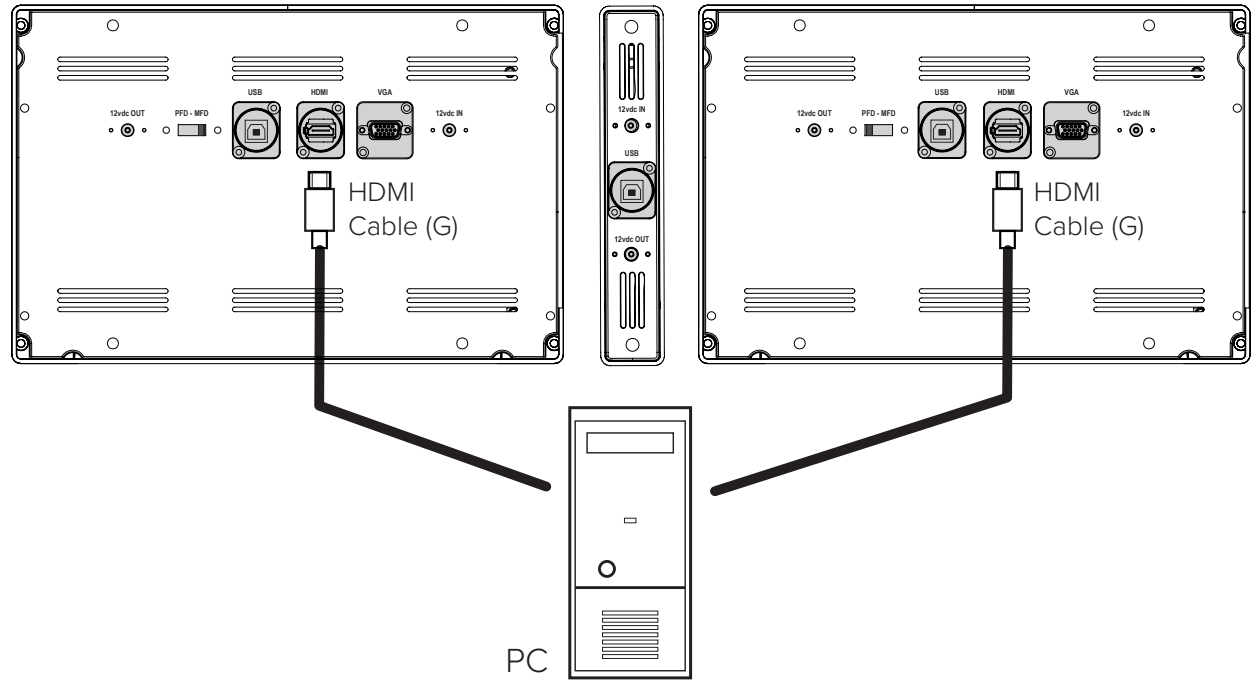

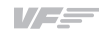

#### *VGA option*

\*These cables are not provided.

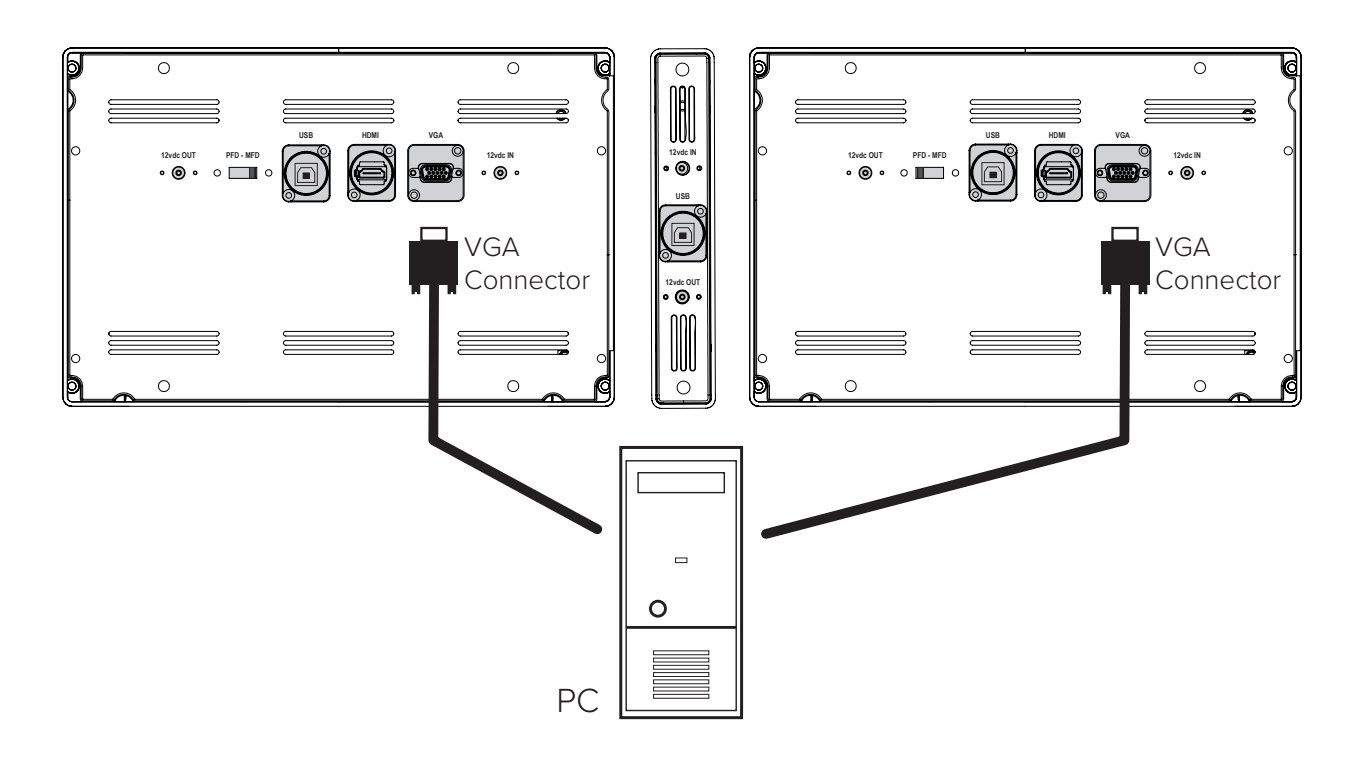

**3.4.** Connect the USB cables to the computer where you have the G1000 simulation software installed. Use the 3 (H) cables provided.

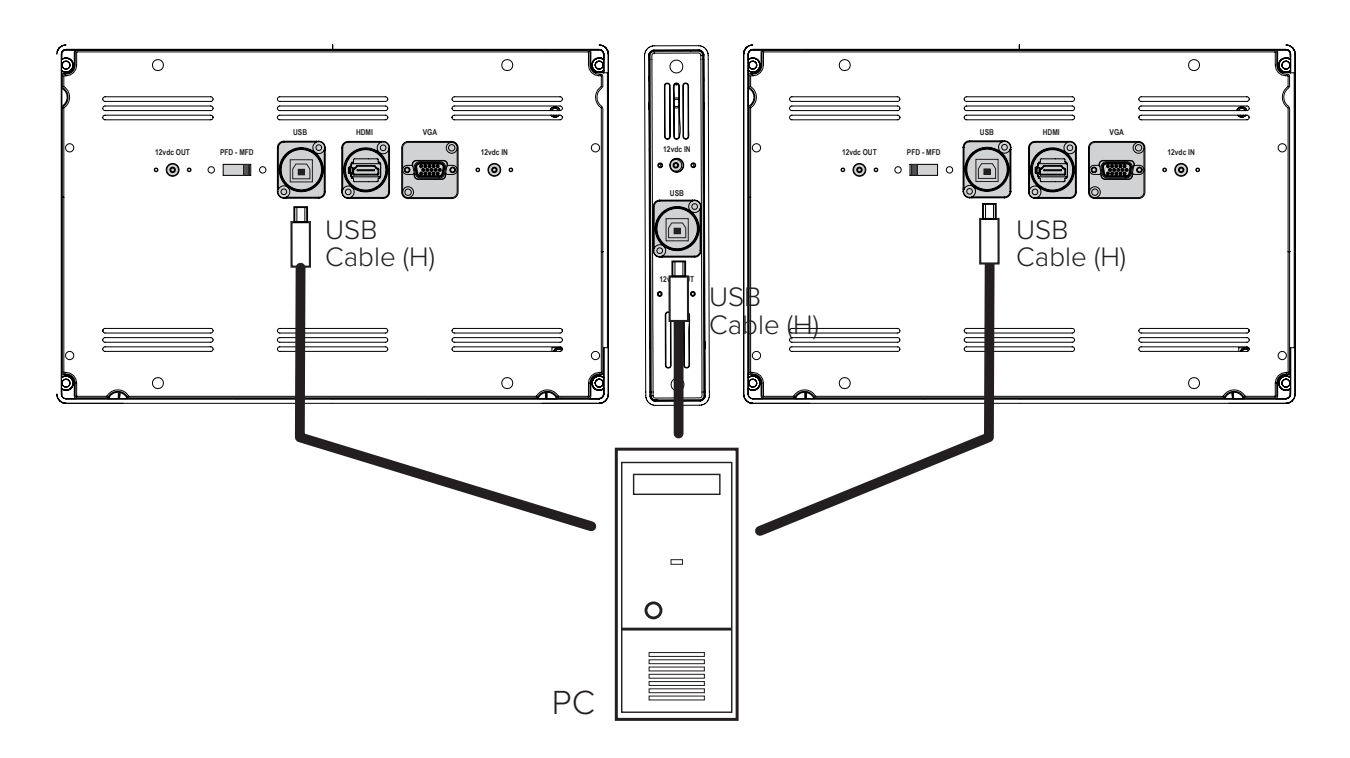

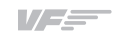

**3.5.** Connect the power supply (C) to the PFD screen and the jack cables (F) between the PFD screen and the rest of the equipment.

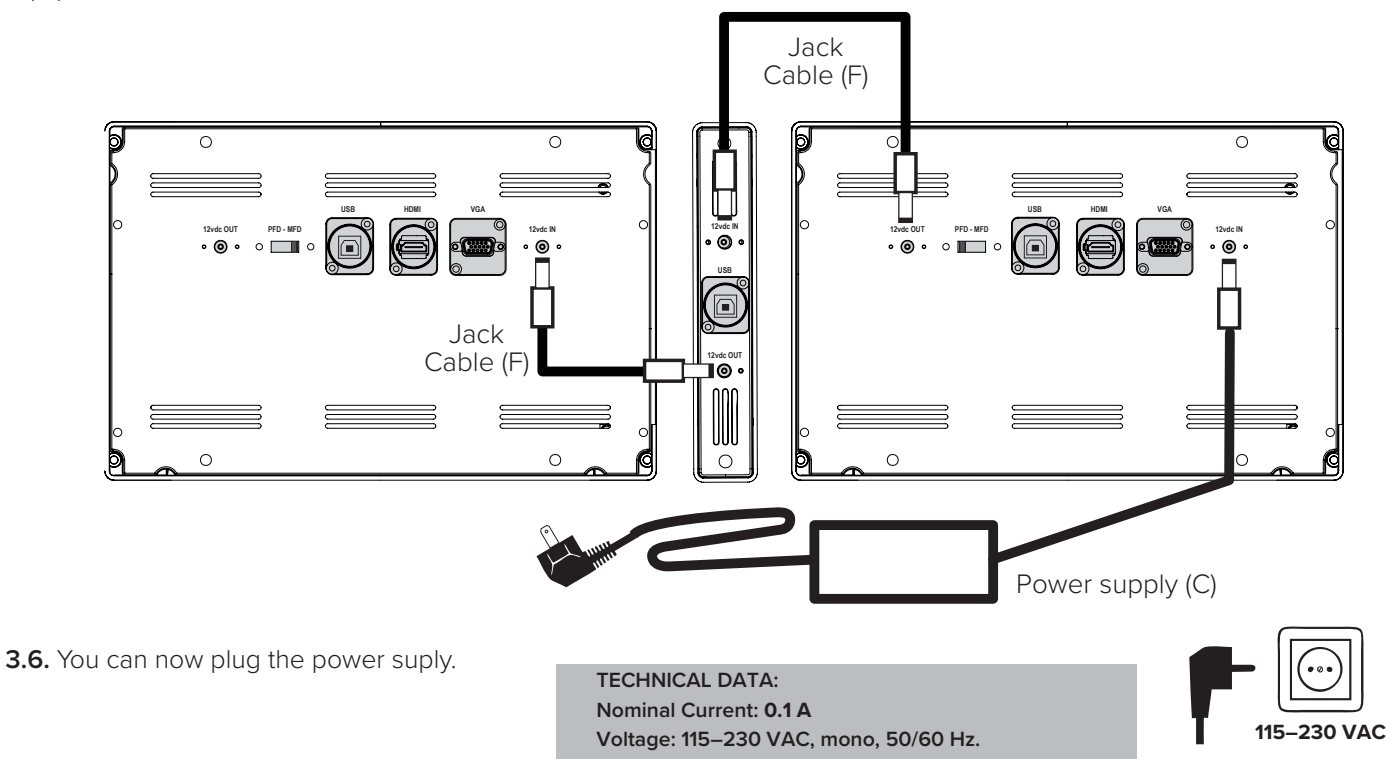

### 4. CONFIGURE THE DISPLAYS IN WINDOWS

In Windows, open Display Settings and make sure that the two displays have the resolution set to 1024x768 pixels. It's recommendable that the MFD be placed at the right of PFD.

$$
\begin{array}{|c|c|c|c|}\hline \text{ } & \text{ } \text{ } & \text{ } \text{ } & \text{ } \text{ } & \text{ } \text{ } \\ \hline \text{ } & \text{ } & \text{ } & \text{ } & \text{ } & \text{ } & \text{ } & \text{ } \\ \hline \end{array}
$$

### 5. BUTTONS AND ROTARIES INTERFACE WITH G1000 SIMULATION **SOFTWARE**

This chapter tells you how the push-buttons and rotaries interface with any G1000 simulation software. But we will look deeper with F1tech G1000 Student Pro (for FSX/ Prepar3D) and, the default G1000 in X-Plane and MSFS.

These devices: PFD panel, MFD panel and AUDIO panel are designed to be detected as a normal HID

(Joystick) device in any computer.

**5.1. Interface on any G1000 simulation software:** You can configurate it on any G1000 software which allows HID (Joystick) buttons entries. To do this, follow the instructions provided by the G1000 simulation software provider.

Additionaly, you can use VFHub software only for backlight control. (Available at https://www.virtual-fly.com/setupsupport)

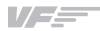

**5.2. Interface with F1tech G1000 Student Pro simulation software:** You have two options:

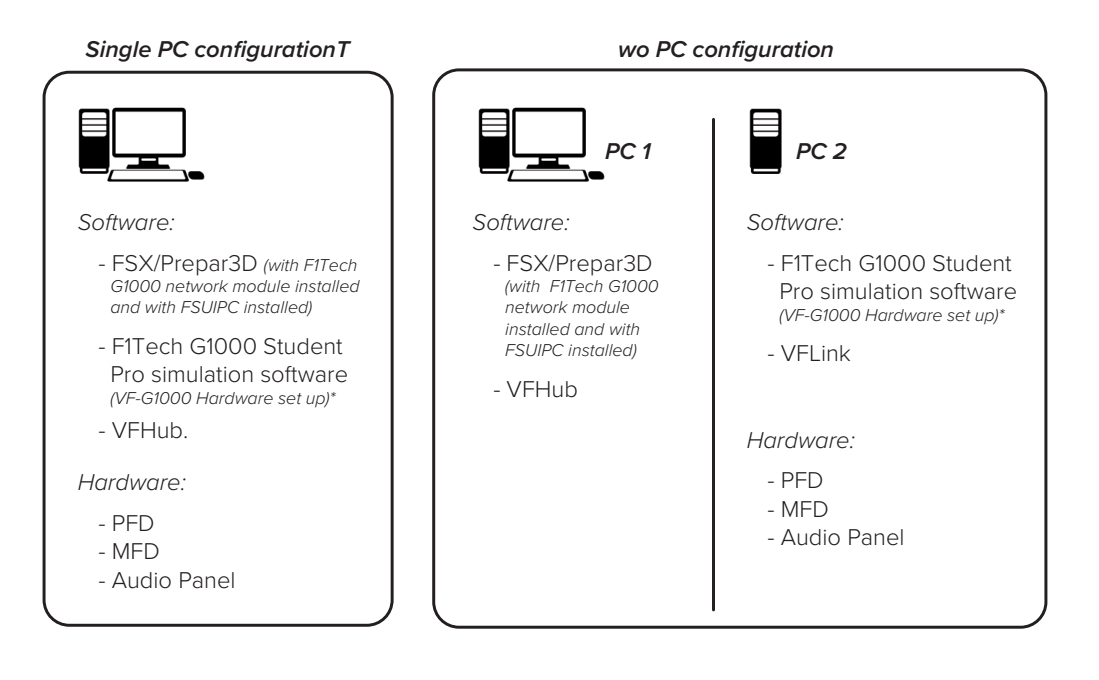

#### \*VF-G1000 Hardware set up:

PFD and MFD devices need to be switched to F1Tech compatibility mode.

1. Plug PFD/MFD device to the 12v power source.

2. Press VS + FLC buttons simultaneously until the backlight blinks. It takes 5 seconds.

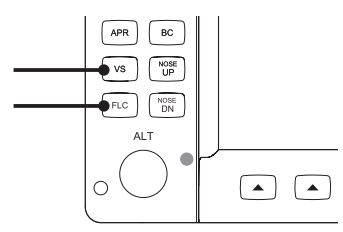

3. Connect the USB cable to a computer and check that the device name in Windows "Devices and Printers" is: "VirtualFly - G1000 PFD" or "VirtualFly - G1000 MFD".

In case you need to revert the device to default mode, follow the same steps and it will toggle to the default mode.

In default mode, PFD and MFD devices names are: "VirtualFly - G1000 DIRECT PFD" or "VirtualFly - G1000 DIRECT MFD".

#### F1Tech G1000 Student Pro set up with VF-G1000 Hardware

In the "Control Panel" of F1tech select "Hardware" tab, "Platform selection" and choose "VirtualFly VF 1000" option.

In the case of this not appearing, download the **"F1G1000\_ joystickmap.ini"** from **https://www.virtual-fly.com/setupsupport** G1000 section and replace in the folder C:\Flight1 Aviation Technologies\G1000 Student Pro\

#### FSUIPC Installation

Go to the website http://www.schiratti.com/dowson.html and download the FSUIPC version that corresponds to your version of FSX/Prepar3d.

Once downloaded, decompress the archive and install it in the FSX/Prepar3d computer. (License is not required).

#### Software activation

- Execute FSX/Prepar3D.
- Execute VFConnect (Only on two PC configuration).
- Execute VFHub.
- Execute F1Tech G1000.

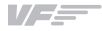

#### **5.3. Interface with default G1000 in X-Plane:**

First of all, we want to emphasize a tip from the developers of X-Plane: The G1000 must run on the computer that runs the X-Plane flight model. So, the G1000 hardware must be plugged in to the computer that calculates the flight model, the same the flight control hardware is plugged into. This computer then typically runs no outside view, but the panel views, including the G1000. Other computers in the network can then provide the outside visuals - the view out of the cockpit.

#### *Single PC configuration*

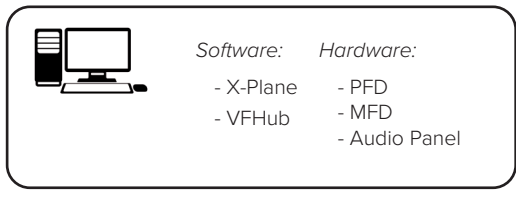

Remove the G1000 bezels in X-Plane

Download the "G1000PFD\_2d.png" and the "G1000MFD\_2d. png" file from https://www.virtual-fly.com/setup-support G1000 section and place them in X-Plane 11\Resources\ bitmaps\cockpit\EFIS\G1000.

#### G1000 setup activation

- Execute VFHub.
- Execute X-Plane and chose any G1000 aircraft.

#### Pop-outthe X-Plane G1000 windows to the VF G1000 displays:

• On Windows Display Settings, PFD and MFD displays have to be under the Main display.

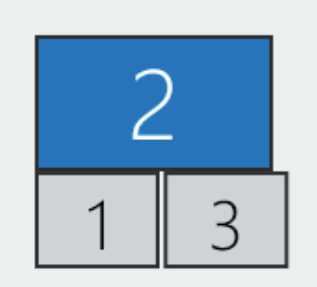

• In X-Plane "Settings/Graphics" tab, set PFD and MFD Monitors as "Unused".

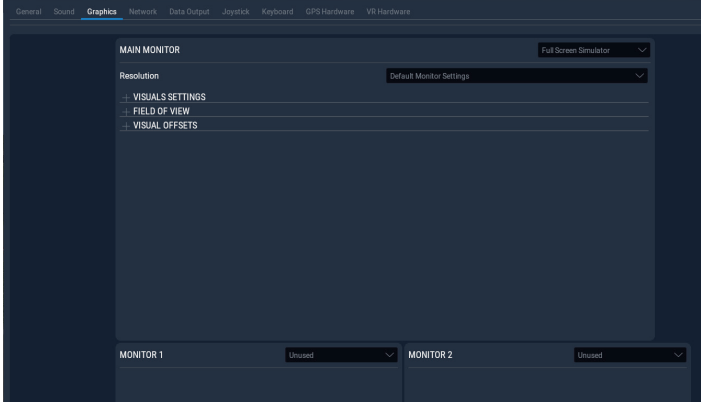

• Load a flight. On 3D cockpit view, click on the PFD virtual G1000 window and it will pop-out. In the new window, move the mouse to the top-right corner, a small square icon will appear. Click on it and you will be able to drag the window to the PFD display.

Do the same process for the MFD virtual G1000 window.

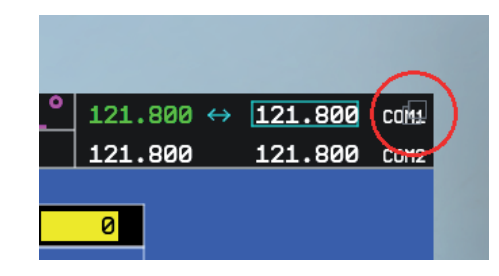

• Resize the PFD virtual G1000 window in order to fit it into the PFD display. Move the window down to the PFD display but the top window frame has to remain at the Main display.

Repeat the same process for the MFD G1000 window.

When both windows are properly adjusted, click on the Main display and the top frame of PFD & MFD G1000 windows will be hidden.

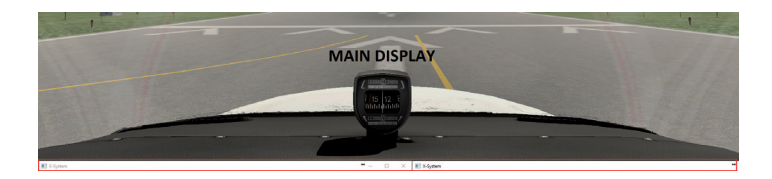

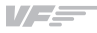

#### **5.4. Interface with MSFS**

VF-G1000 is completely compatible with MSFS using a custom module. This module is automatically installed by VFHub.

To use the MSFS G1000 (or WorkingTitle mod) please follow these instructions:

• Hold down the Alt-Gr (The ALT key to the right of the space bar) while hovering your mouse over the in-aircraft avionics, such as the PFD, MFD, or GNS gauges (your cursor will change to a + sign) and then LEFT click. This will cause a pop-up. Note, if you do both the PFD and MFD you will get a combined image.

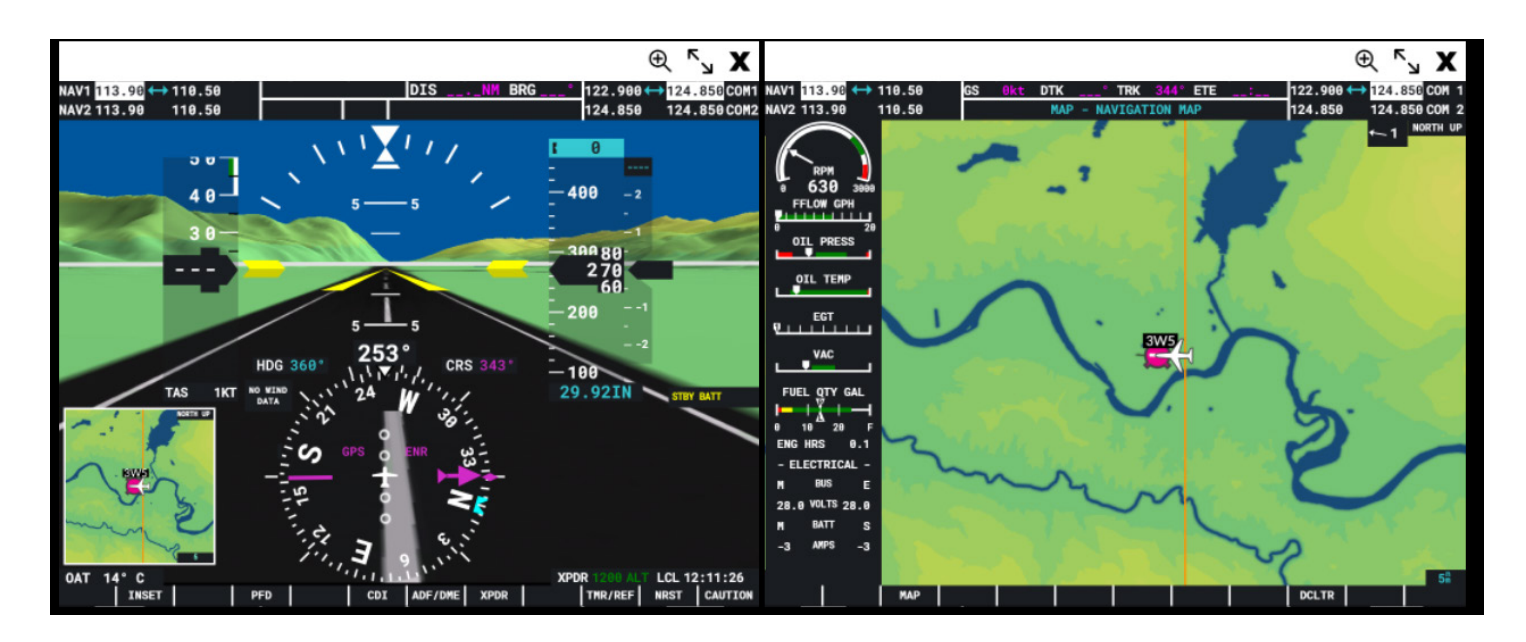

- To separate them into distinct windows, click the + sign. Once you have two independent windows (PFD/MFD) drag them (without changing the size) to the appropriate VFG1000 screens (they will be pretty large, just make sure to drag the portion with the icons in top right into the screen).
- Hit ALT ENTER keys, which should put those windows into Full Screen and they should fill the entire VFG1000 screen. Note that if you resized them prior to ALT ENTER, you may get black/gray borders, if so, simply close them and repeat the pop-out process, taking care NOT to resize them prior to moving to the VFG1000 screens.

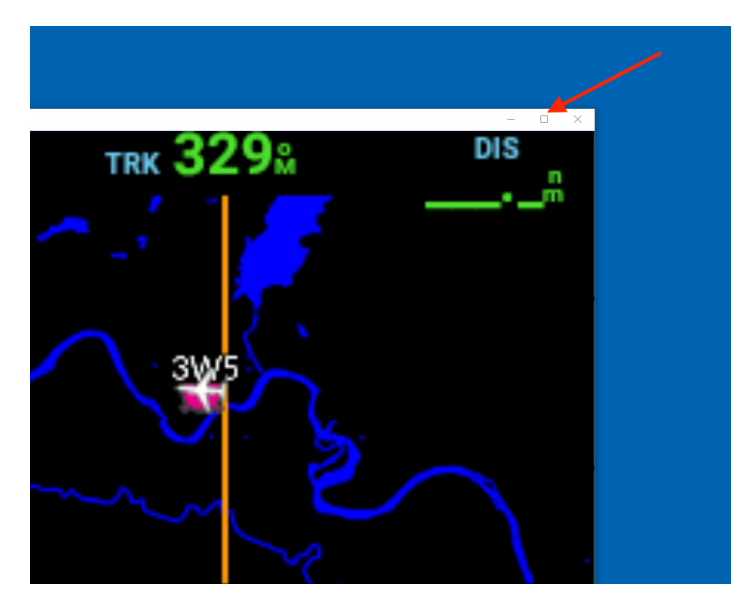

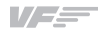

# 6. BACKLIGHTING CONTROL

To turn ON/OFF the backlighting of the equipment you can control it through the equipment or from the

VF-G1000-ControlPanel.

#### *From the equipment*

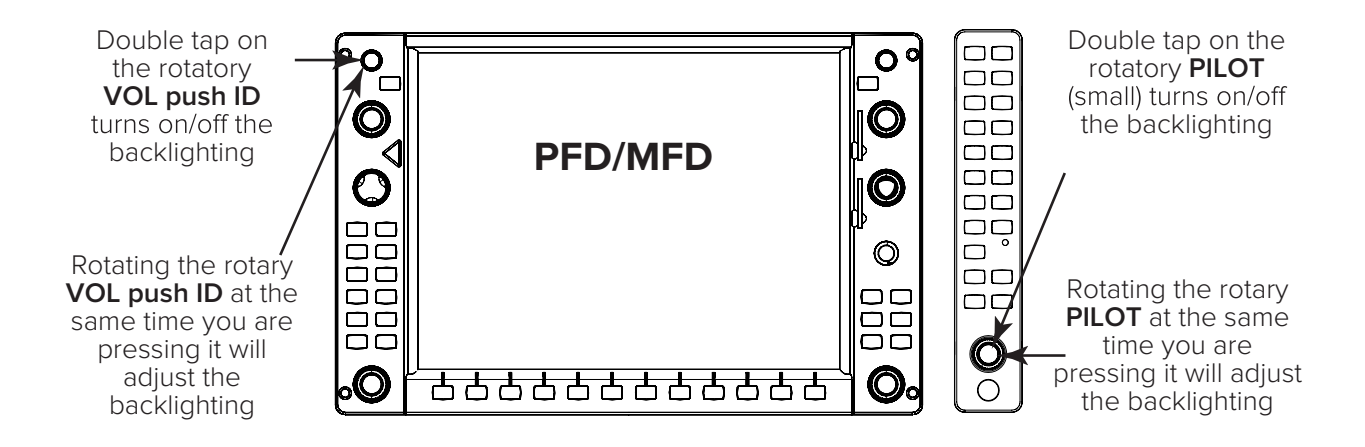

#### *From VF-G1000-ControlPanel*

- OFF: Turns o .
- ON: Turns on.
- AUTOMATIC: Turns on according Master battery switch position in FSX/Prepar3D.
- BACKLIGHT INTENSITY: Adjust the backlight intensity on PFD, MFD, and AUDIO panel at same time.

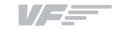

## 7. OSD

Each Screen is already configurated from factory, however the user can access to the screen menus.

- MENU: push "VOL SQ" (1) + move JOYSTICK "RANGE" RIGHT (2).
- UP: push "VOL SQ" (1) + move JOYSTICK "RANGE" UP (2).
- DOWN: push "VOL SQ" (1) + move JOYSTICK "RANGE" DN (2).
- EXIT: push "VOL SQ" (1) + move JOYSTICK "RANGE" LEFT (2).
- $\cdot$  POWER: push "VOL SQ" (1) + push "ENT" (3).

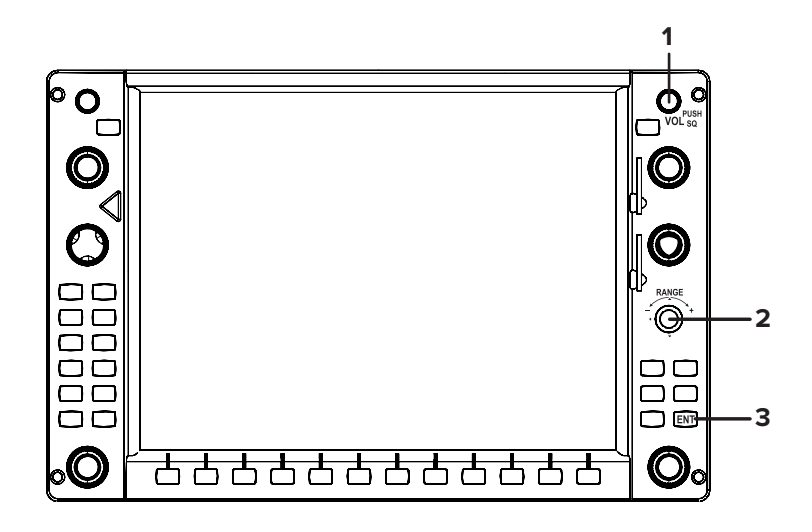

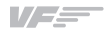

### 8. TECHNICAL DATA

Nominal Current: **0.1 A**

Voltage: **115–230 VAC, mono, 50/60 Hz.**

**PFD/MFD PANEL & AUDIO PANEL MEASURES** *mm [inch]*

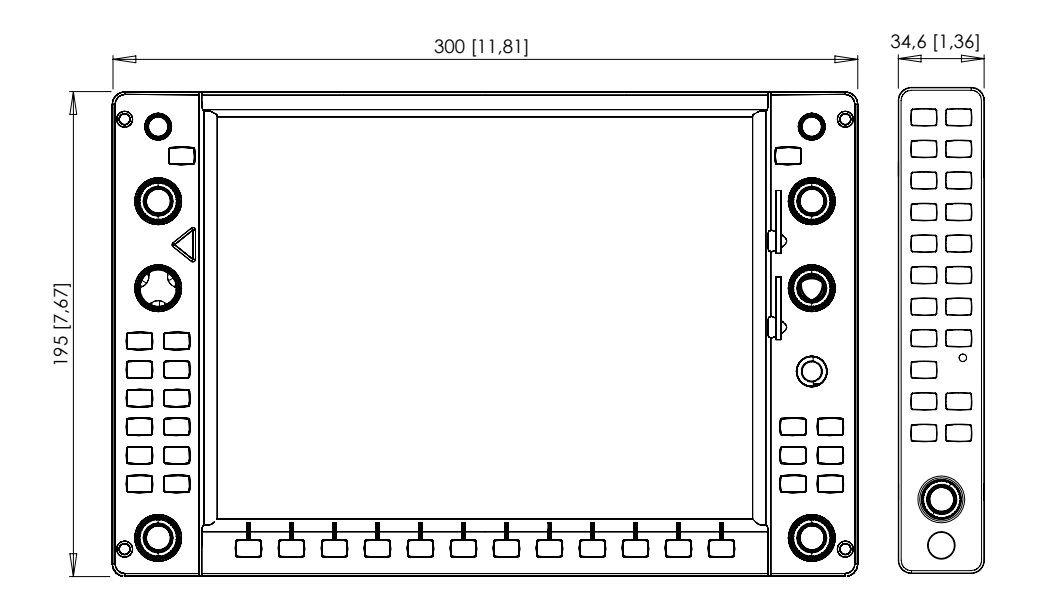